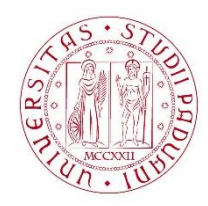

## UNIVERSITÀ DE GLI STUDI DI PADOVA

## **Dispense del corso "Fondamenti di GIS" & "Applicazioni GIS per le Scienze Ambientali"**

## Prof. Francesco Pirotti

## Lavorare con i file di testo ed eseguire JOIN (unioni) tra tabelle – calcolare nuove colonne – applicare un filtro ad un livello vettoriale

Useremo come esempio i dataset DS arpa Veneto comuni – dopo questo esercizio sarete in grado di eseguire un'analisi per valutare se la concentrazione di un inquinante atmosferico è aumentata o diminuita per ogni comune della provincia di Padova.

- 1. Scaricare il programma "notepad++" gratuito è un editor di testo avanzato estremamente utile per gestire dati in formato testo.
- 2. Aprire con notepad++ il file "Dati\_comunali\_emiss\_INEMARVeneto\_2005\_padova.csv"
- 3. Eliminare la seconda riga che non consente la corretta lettura da parte di QGIS del formato delle colonne – salvare il file.

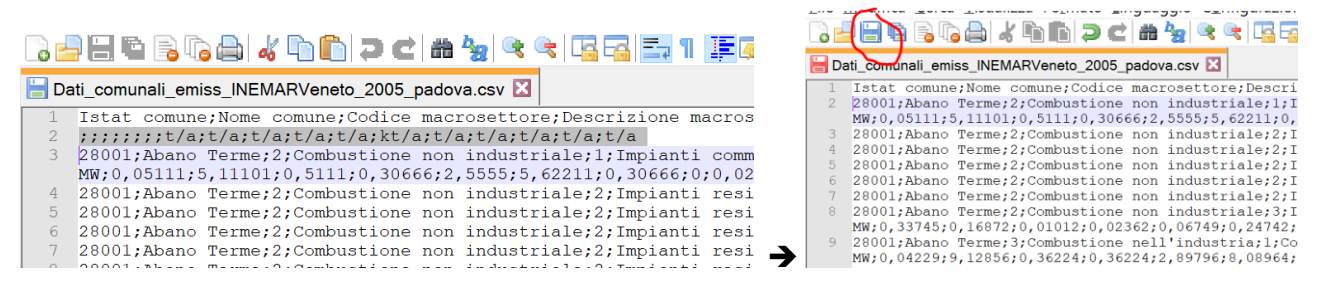

4. Con QGIS al menù Layer ➔Aggiungi Layer ➔ Aggiungi layer testo delimitato – attenzione a selezionare i parametri corretti come sotto! E.g. NON ci sono elementi utili alla geolocalizzazione in questo file, dunque selezionare "nessuna geometria…"

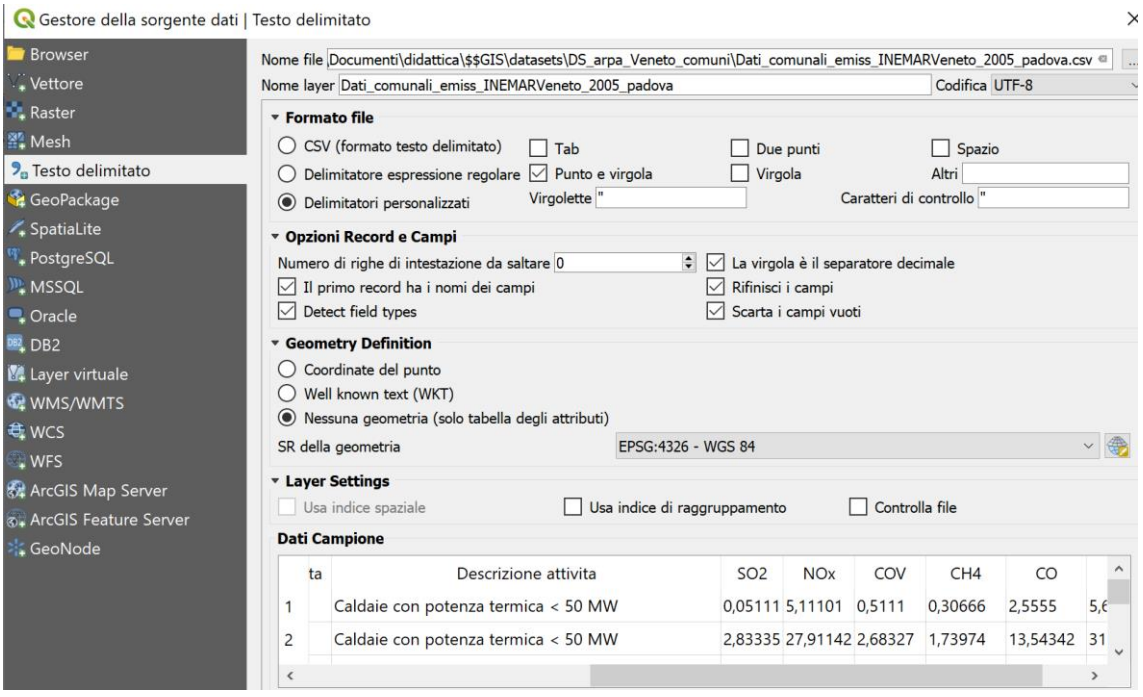

- 5. Eseguire questa operazione per almeno due date (e.g. 2005 e 2010)
- 6. Aggregare i dati di concentrazione per comune: per questo andare su pannello "Strumenti di Processing" e selezionare "Aggrega"

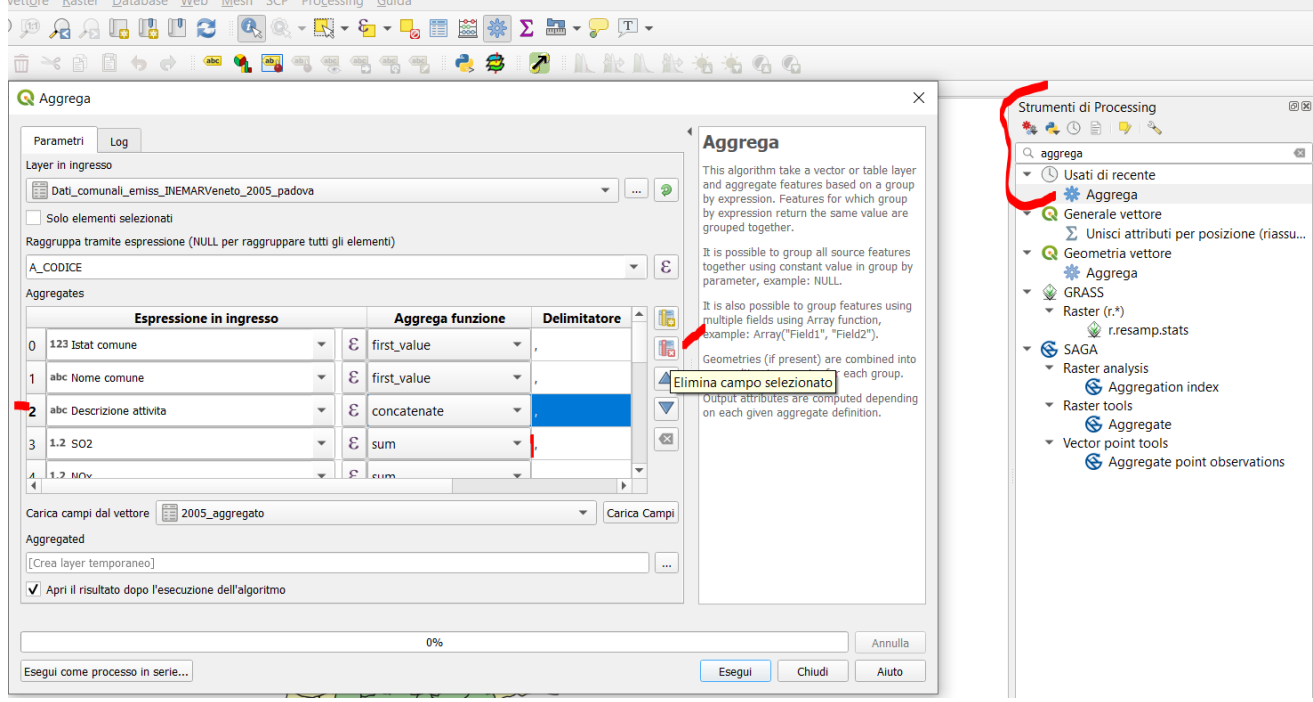

Il pannello "aggrega" consente di definire una colonna che viene raggruppata (nel nostro caso la colonna con il codice istat del comune), e definire nello spazio "aggregates", come aggregare tutte le colonne. Nel caso dei valori di concentrazione degli inquinanti, usiamo l'operatore di aggregazione "SUM", ovvero somma, in quanto sommiamo le concentrazioni registrate per i vari settori agro-industriali. Eliminiamo però tutte le colonne con i settori e macro-settore, dato che non ci interessano. Le prime due colonne, codice istat e nome del comune, vengono aggregate con "first\_value", infatti sono tutte uguali aggregando, e dunque il primo valore (fist\_value). Il risultato è come in figura sotto:

2005\_aggregato :: Totale degli elementi: 104, Filtrati: 104, Selezionati: 0

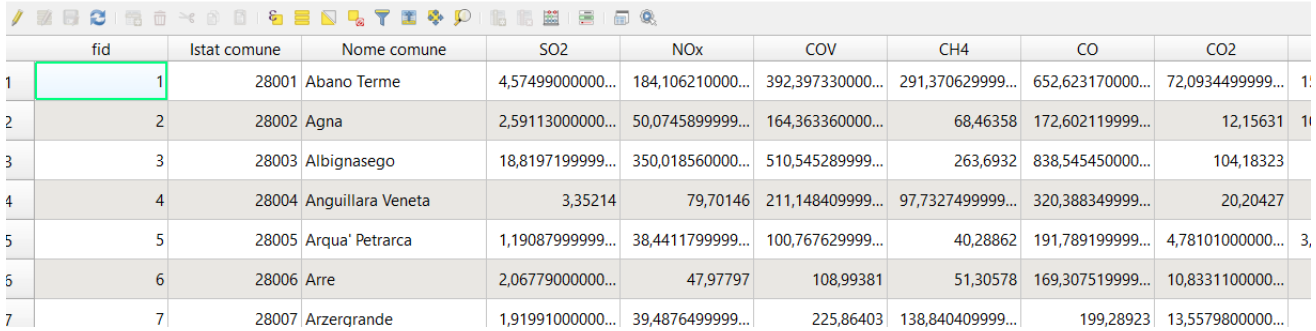

- 7. Sul livello dei comuni, tasto destro "Proprietà" ➔ "Join" ed impostare i parametri come in figura sotto. Il join unisce orizzontalmente due tabelle, usando una colonna (campo) di corrispondenza per ogni tabella, quindi dovete selezionare:
	- a. la tabella da unire a quella dei comuni
	- b. la colonna di riferimento ("Istat comune" i.e. i valori ISTAT della tabella aggregata) e
	- c. la colonna corrispondente nella tabella attributi di Comuni.
	- d. Selezionare di aggiungere tutti i campi della Pivot (tranne, volendo, quello degli ISTAT, in quanto avranno valori identici a quelli della colonna "A\_CODICE" )
	- e. Selezionate un prefisso al nome delle nuove colonne (e.g. "2005\_")

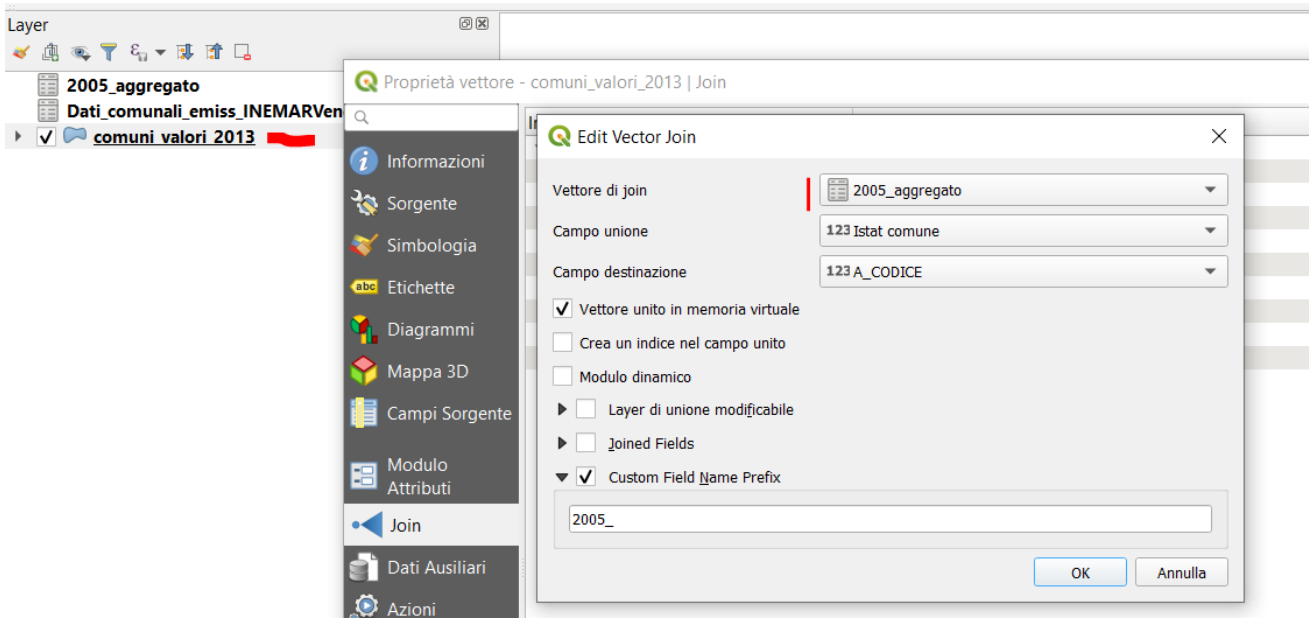

8. Dopo aver fatto questa operazione per gli anni che volete, potrete aprire la tabella attributi, e noterete che sono stati aggiunti i valori solo alle città in provincia di Padova. Isoleremo dunque questi comuni andando su Proprietà del livello comuni e "Sorgente" e "Costruttore di Interrogazioni"

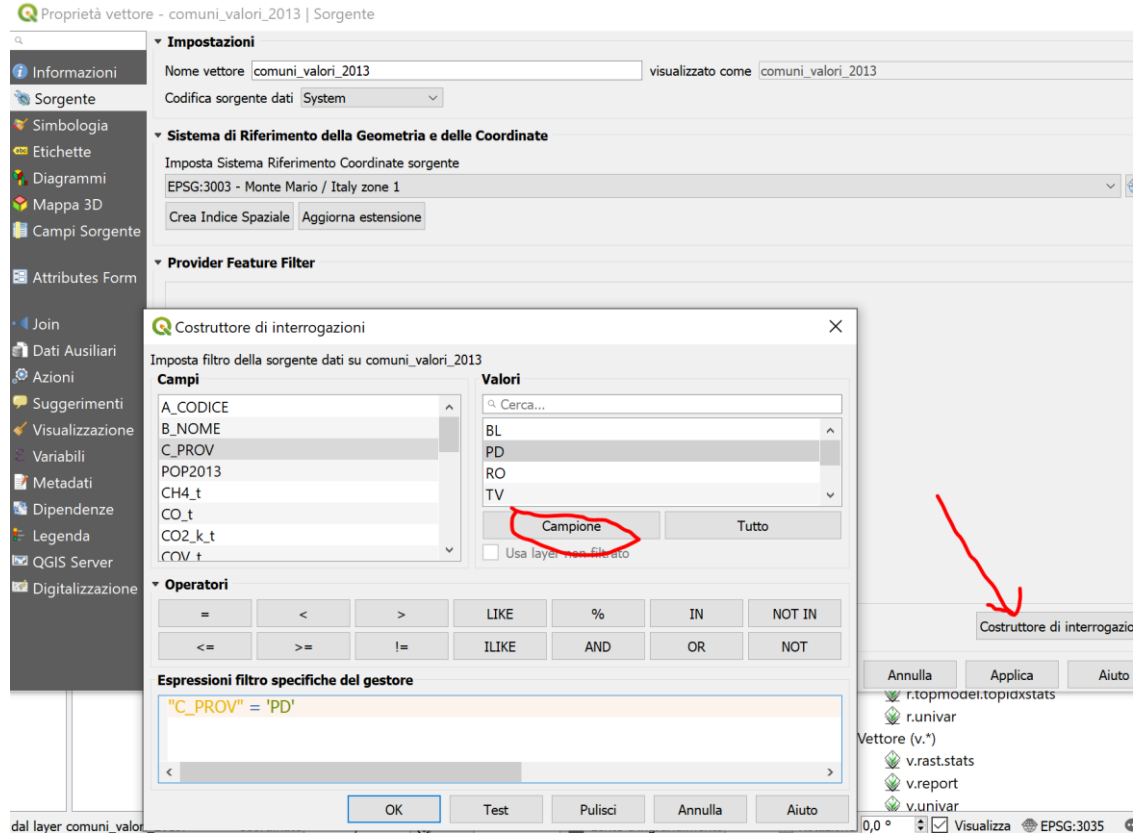

Creando un filtro con sintassi SQL come sopra e cliccando "OK" verranno caricati solo i comuni della provincia di Padova

9. Aprire la tabella attributi ed andare in modalità di modifica cliccando l'icona della matita – si attiveranno diverse icone prima non attive – selezionate a destra quella del "calcolatore di campi"

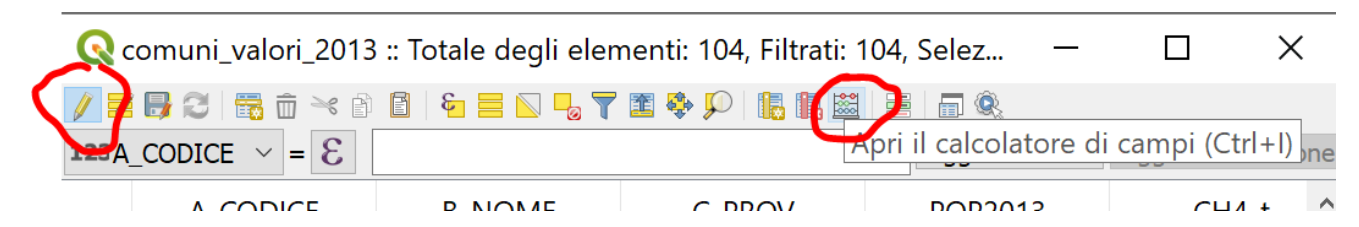

Il pannello "calcolatore di campi" consente di eseguire operazioni matematiche e geospaziali tra colonne – per calcolare la differenza andare alla voce "Campi e valori" e fare doppio click sui campi che volete usare per il calcolo – NB il nuovo campo voglio che sia di tipo decimale con 5 cifre dopo la virgola ed una dimensione massima di 20 caratteri.

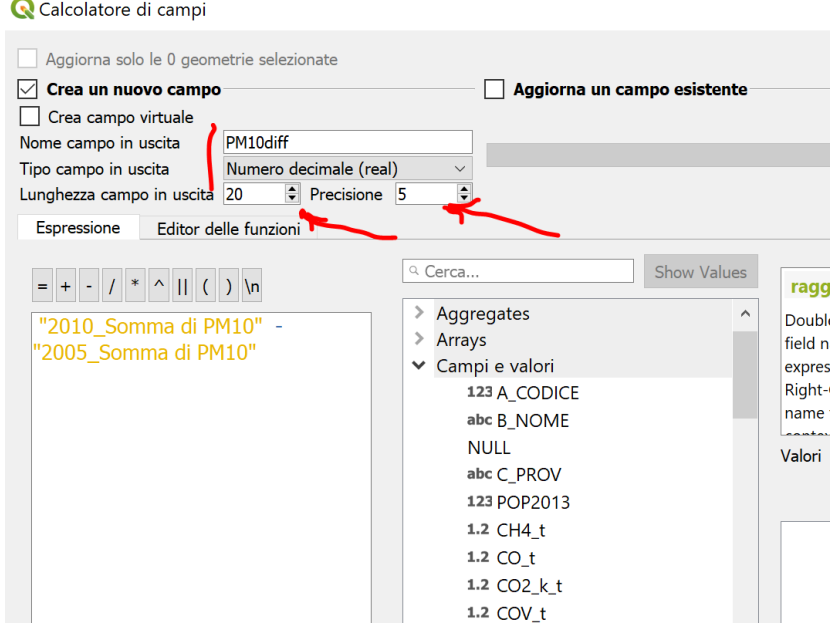

- 10. Una volta cliccato "OK" potete eseguire altre operazioni per ottenere le differenze su altri inquinanti volendo. Una volta terminate le operazioni di calcolo su nuove colonne, uscire dalla modalità di modifica ri-cliccando l'icona in alto a sinistra (matita) –il sistema chiederà se volete salvare le modifiche.
- 11. Tematizzate i comuni in funzione delle nuove informazioni… quali comuni hanno avuto un aumento del PM10 dal 2005 ed il 2010?? (ahimè)…

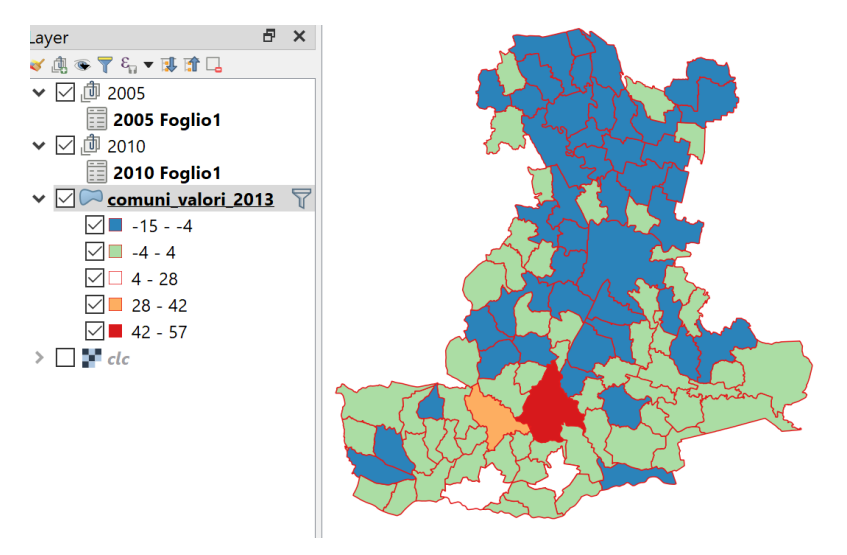